# Guía de "Conexión a EDUROAM" **Sistema Operativo LINUX**

| Dirección de Gestión de Tecnologías de la Información y la Comunicación | | Secretaría General |

| Universidad Nacional del Litoral | Santa Fe, Argentina | I 2022.-

# Índice de Contenidos

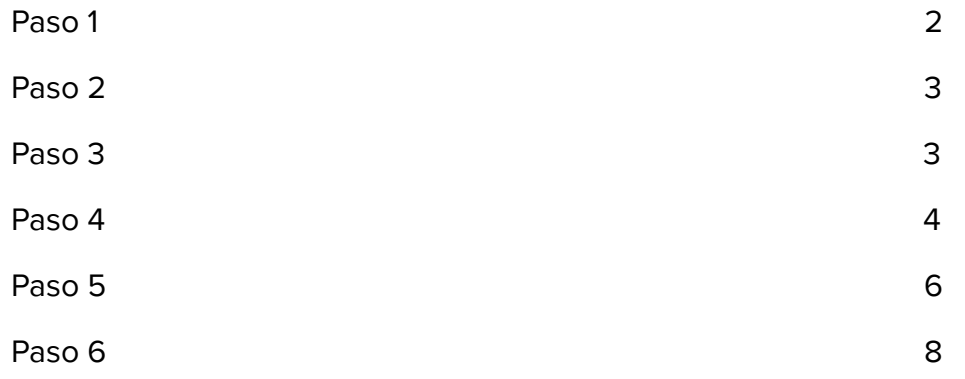

# Configuración en Linux

Estos pasos se realizan por única vez. Luego el dispositivo se conectará automáticamente cada vez que detecte una red Eduroam.

### Paso 1

Ingresar a: <https://cat.eduroam.org/> y seleccionar la opción "descargar tu instalador de eduroam".

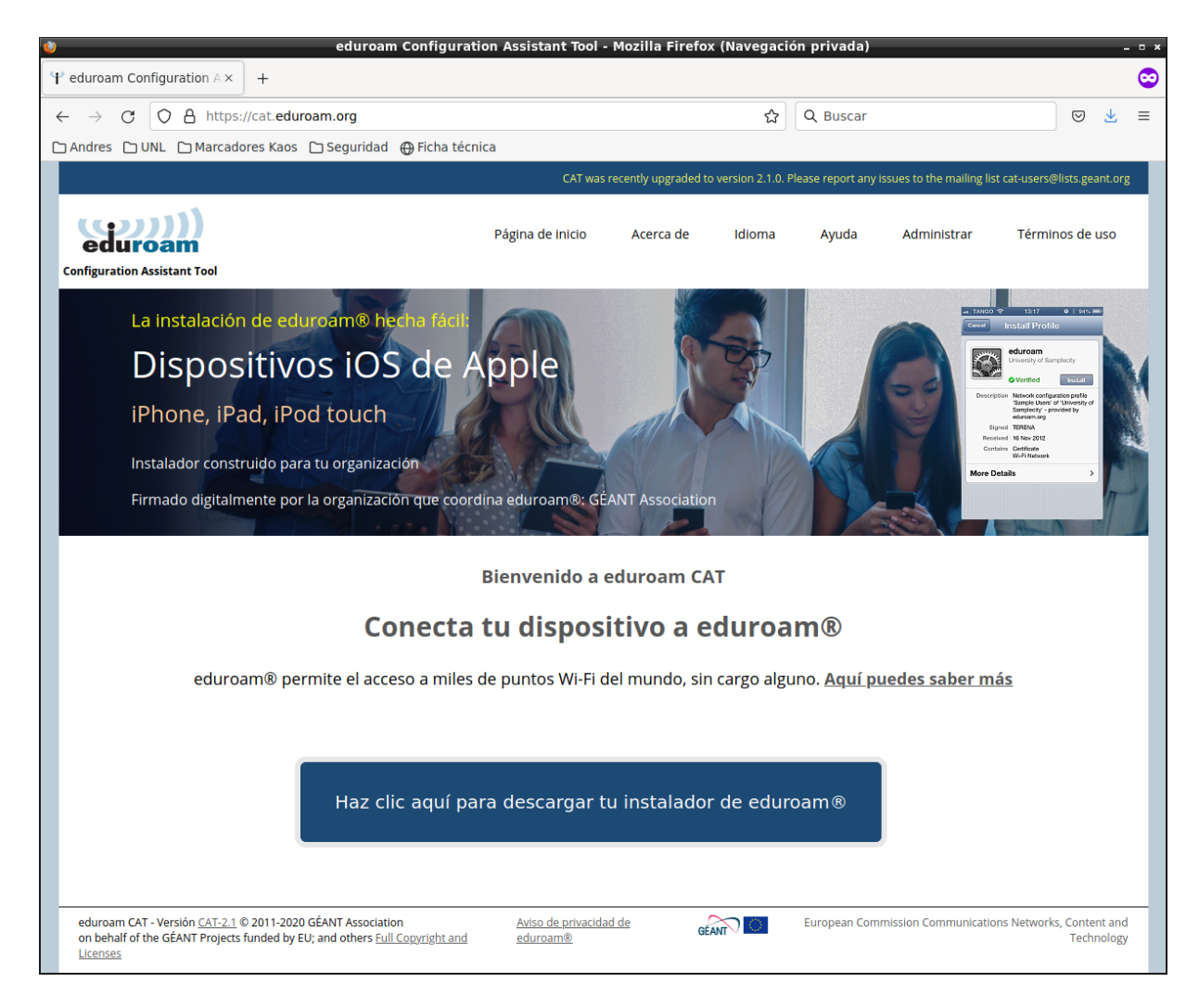

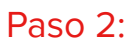

Selecciona tu organización. Elegir "Universidad Nacional del Litoral"

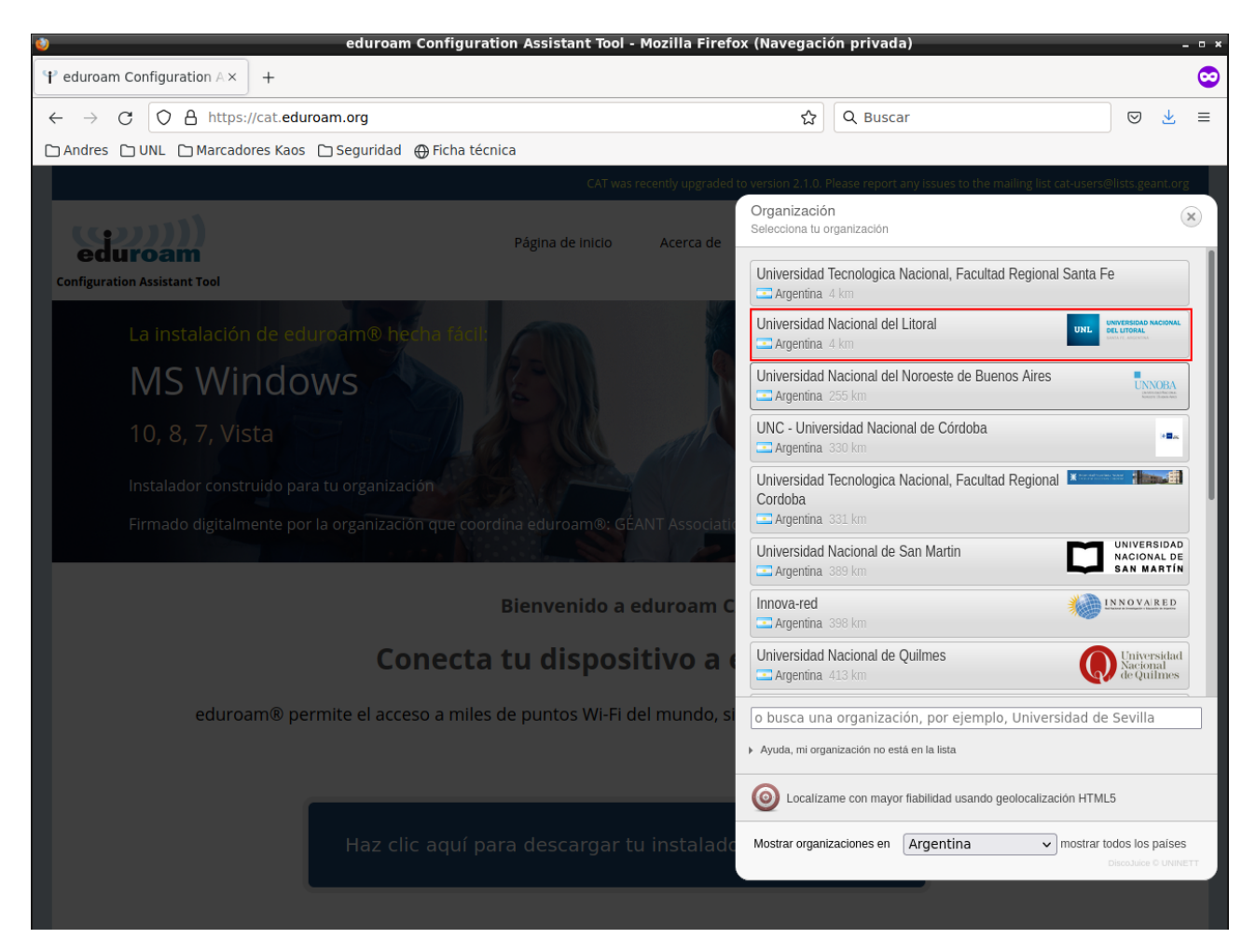

#### Paso 3

Descargue el instalador seleccionando el sistema operativo o plataforma que corresponda (para más detalles, haga clic en el icono de información que está junto al botón de descarga del instalador en el sitio).

Descarga los archivos.

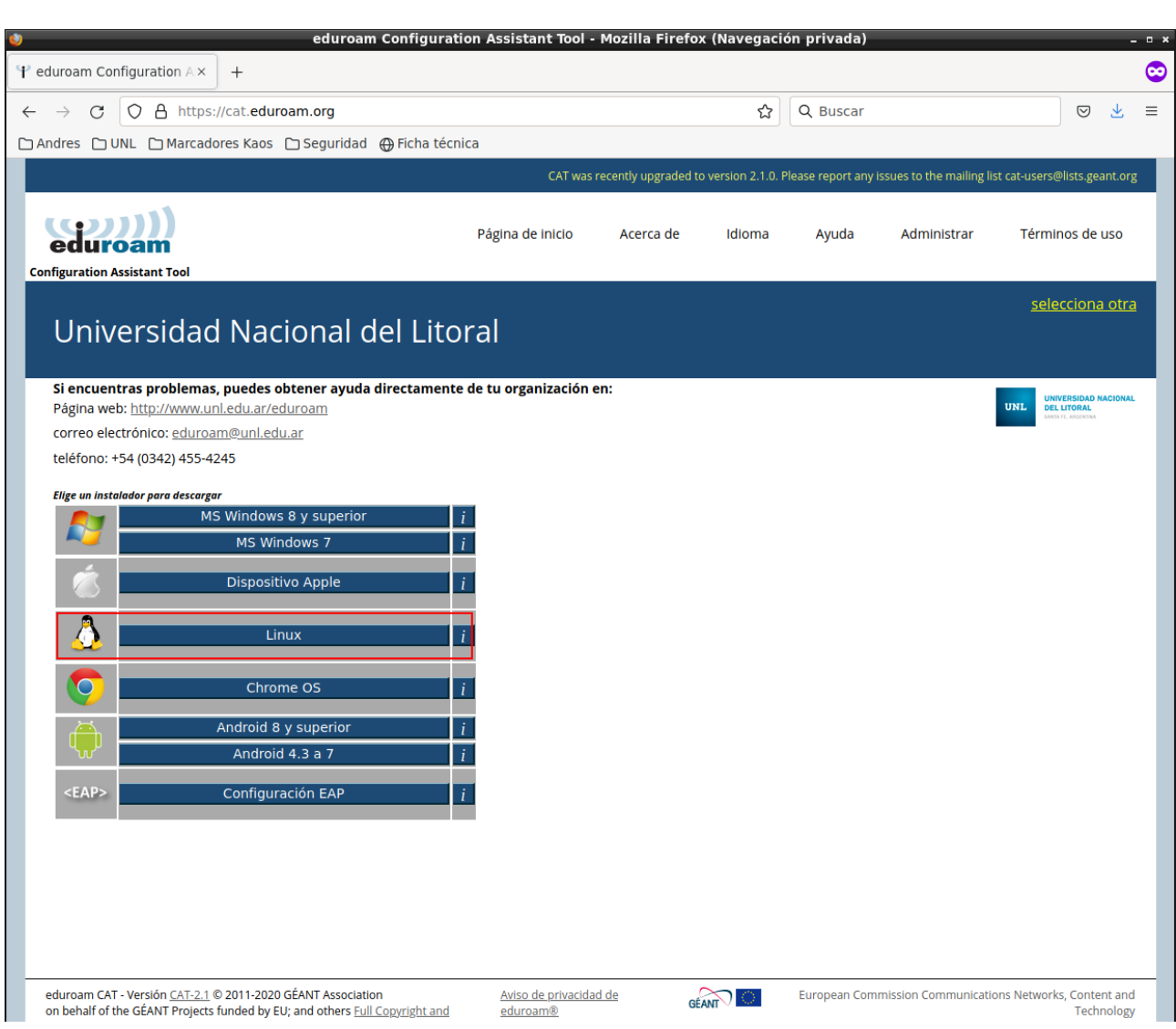

#### Paso 4

Es necesario otorgar permisos de ejecución al instalador. Abra la carpeta que contiene el archivo que descargó en el paso anterior. Haga clic con el botón derecho del mouse sobre el mismo y seleccione propiedades. En la solapa Permisos active la opción de ejecución.

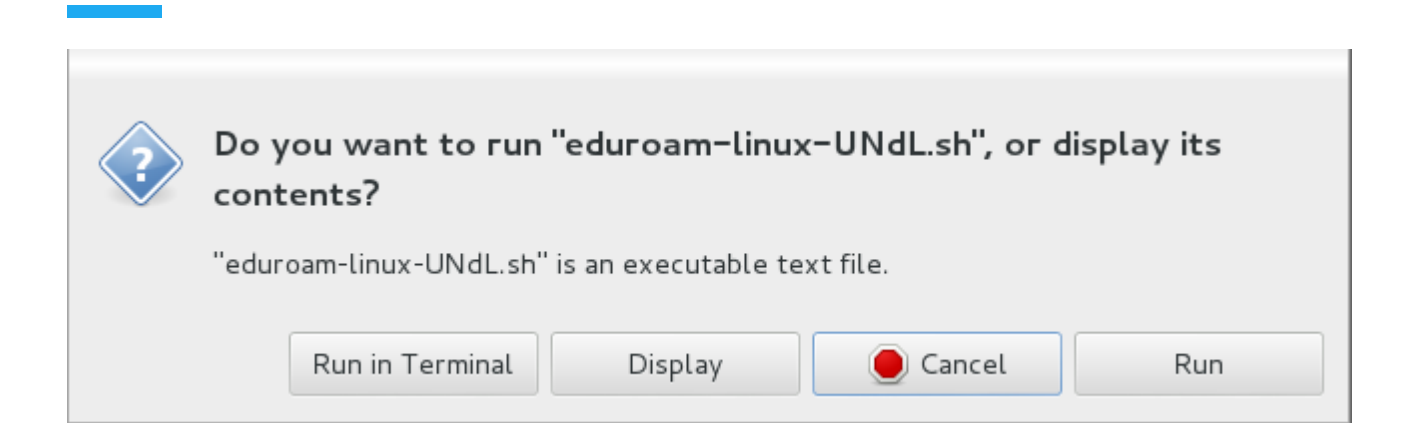

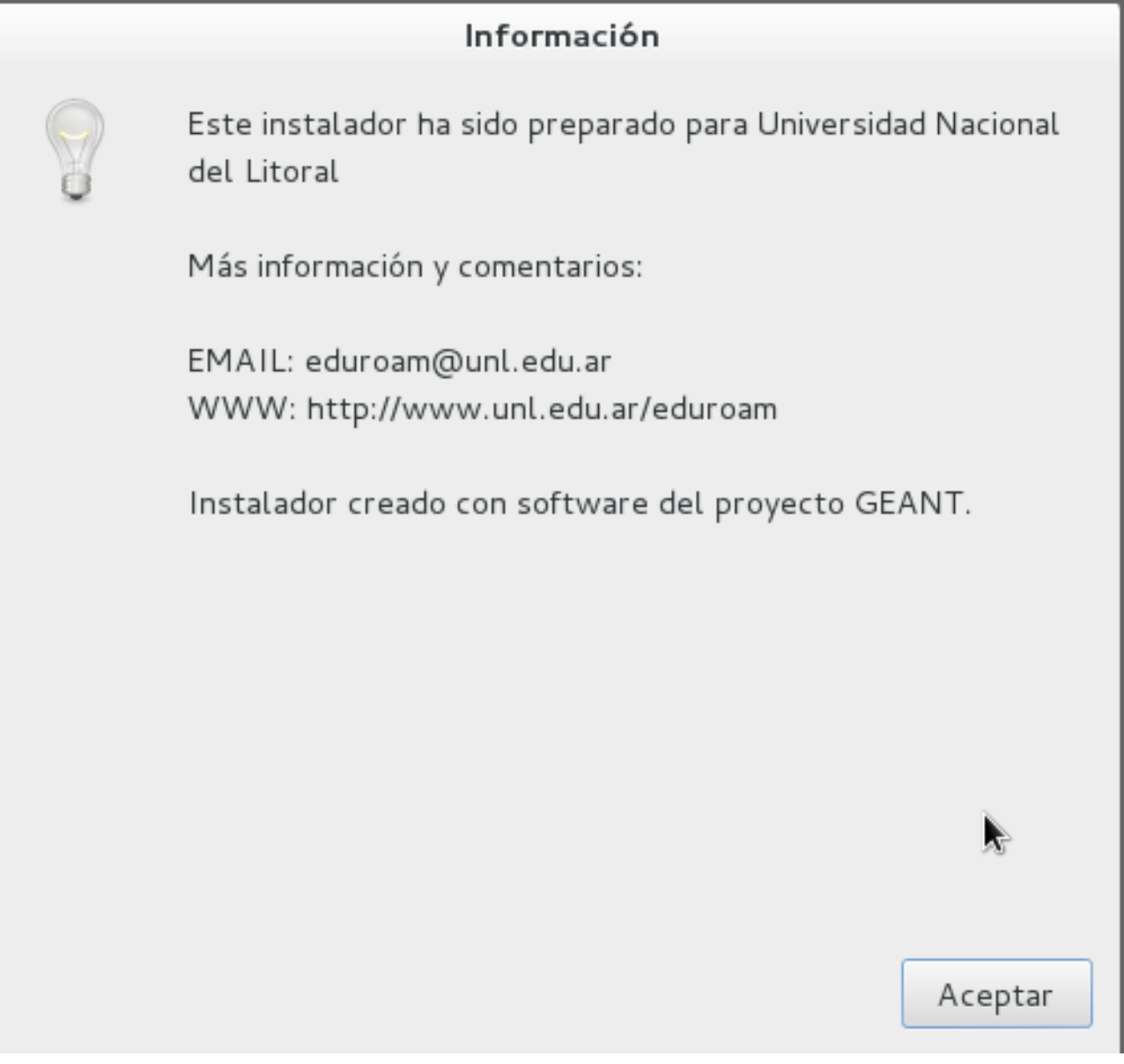

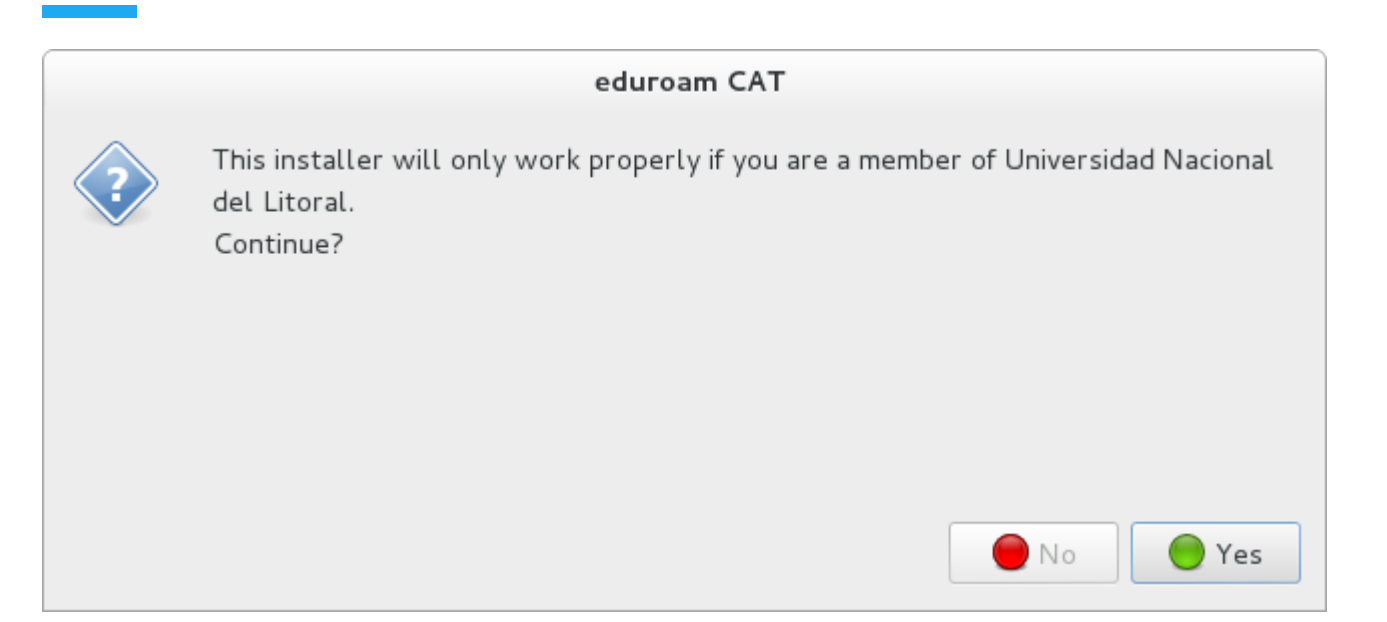

#### Paso 5

El instalador solicitará que ingrese los datos de usuario y contraseña.

#### Acceso utilizando la CUI:

- Usuario: ( nuestra dirección de email de UNL, Ej.: usuario@unl.edu.ar ).
- Contraseña: Clave Única de Identificación (CUI) de Usuario.

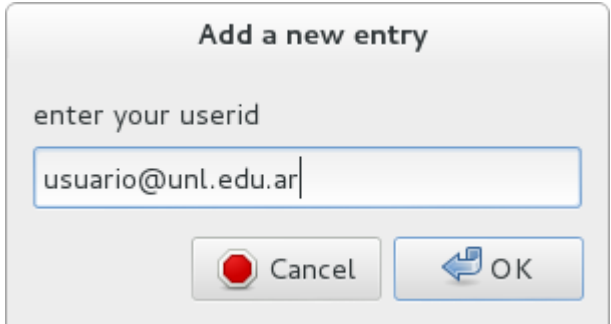

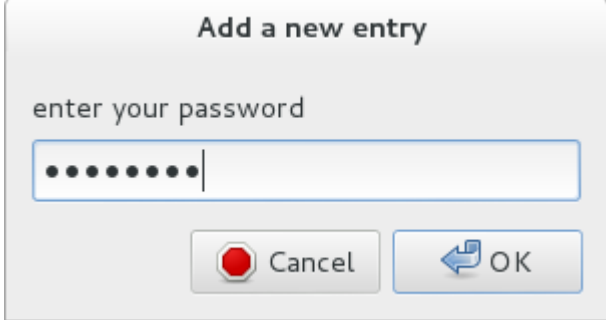

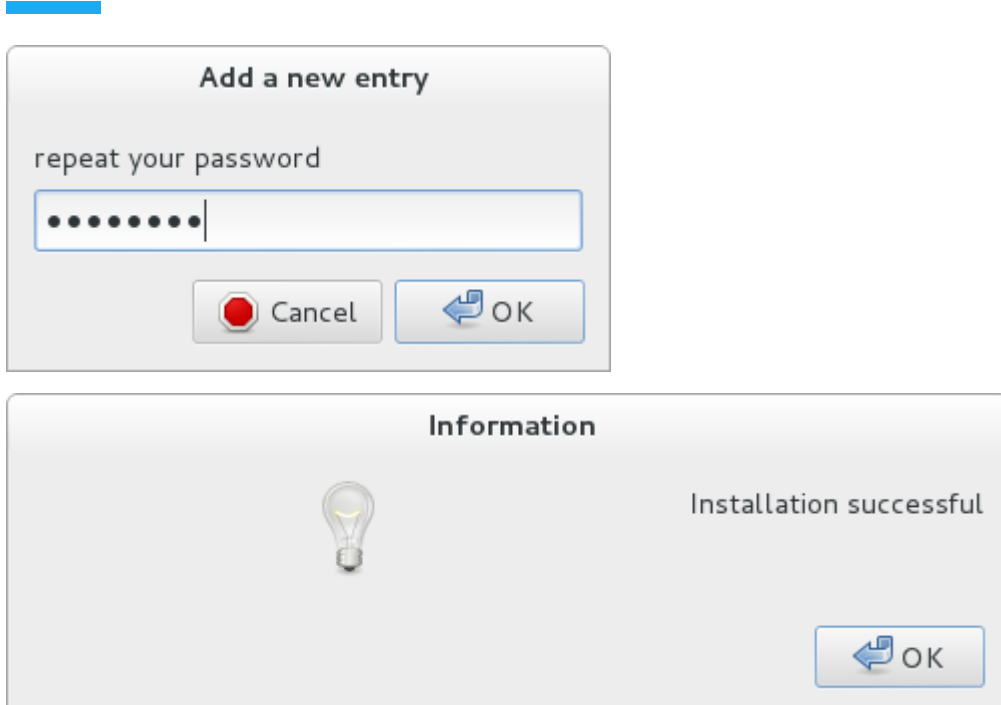

## Acceso utilizando la cuenta del portal de autogestión:

- Usuario: (el CUIL -Código Único de Identificación Laboral- seguido del dominio unl.edu.ar, ejemplo: 20296571637@unl.edu.ar)
- Contraseña: Clave de acceso al portal de autogestión.

 $\overline{\mathcal{L}}$ ок

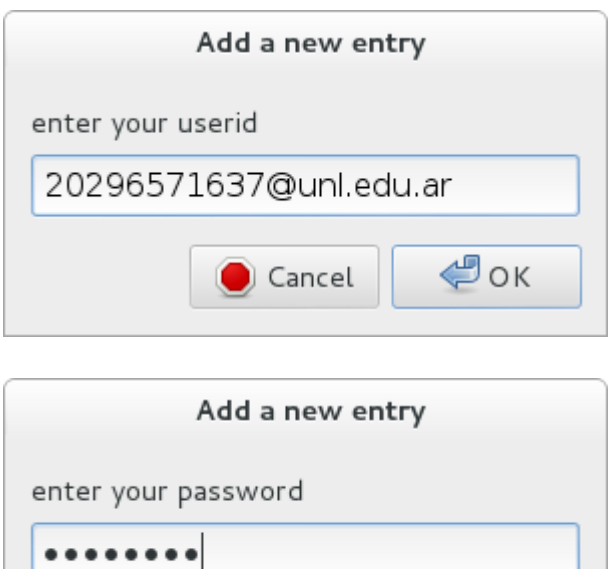

 $\Box$  Cancel

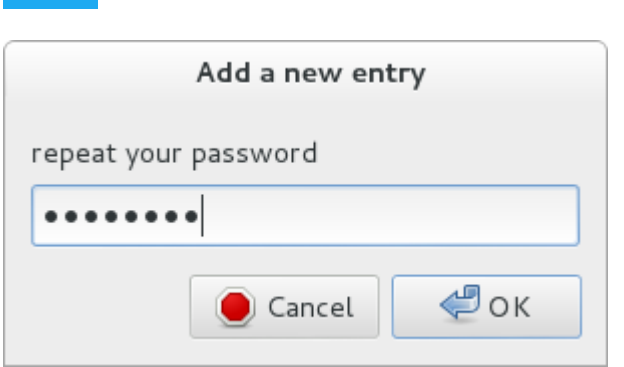

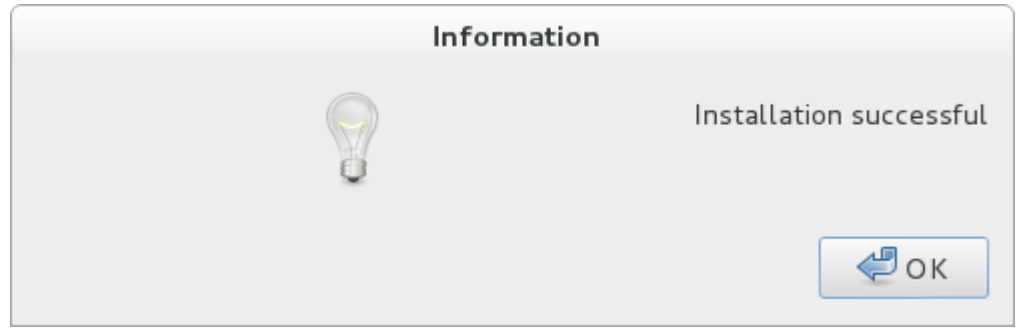

# Paso 6

Ahora puede seleccionar la red Eduroam desde las redes inalámbricas disponibles y conectarse a la misma.